# **1.3** 就学支援金の手続きの流れ (継続申請:保護者情報に変更がある場合)

### 対象となる世帯

現在、就学支援金の支給がされており、保護者等の情報に変更がある世帯(詳しく[は「よくある質問](3.よくある質問.docx) [Q11](3.よくある質問.docx)」をご覧ください」)

また、生活保護を受給している世帯

## 事前に準備するもの

- スマートフォンやパソコン ※利用時にパケット通信料等がかかる場合があります。※マイナポータ ルから情報を取得する場合はアプリのダウンロードや IC カードリーダライタが必要です。
- 学校から配布された **ID**・パスワード ※紛失した場合は学校窓口で再発行手続きを行ってください。 電話等でお答えすることはできません。
- 保護者等全員のマイナンバーカード又は個人番号のわかるもの

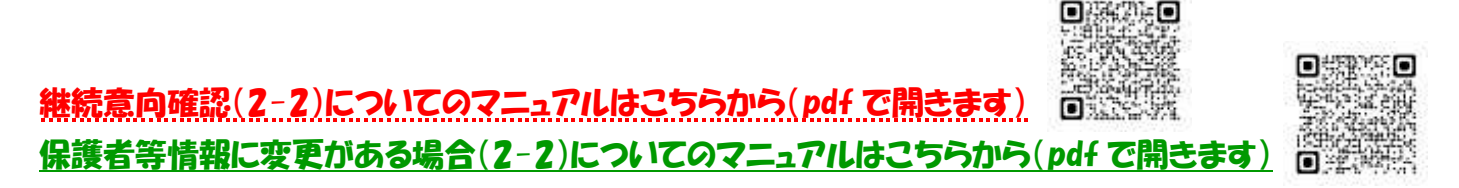

□**<sup>1</sup> .e-Shien** にログインする(<https://www.e-shien.mext.go.jp/>)

まず[は「高等学校等就学支援金オンライン申請システム](https://www.e-shien.mext.go.jp/)\_e-Shien」からログインページにアクセスし ます。ログインページで、学校から配布された ID・パスワードを入力し、ログインします。

## □**<sup>2</sup> .**継続意向を登録する

ログイン後のポータル画面から、継続意向登録ボタンをクリックします。 確認事項の内容を確認の上、2つチェックを入れます。継続意向確認で、どちらかを選択します。 支援金の受給を継続して希望する場合は上の「現在認定されており、引き続き高等学校等就学支援 金の支給を受けたいと考えています」にチェックを入れます。 保護者等情報の変更で「あります」を選択してください。 入力内容確認をし、内容登録をしてください。

※就学支援金の支給を希望する方が誤って「受給権を放棄します」を選択・届出した場合は、学校ま でご連絡をお願いします。

## □**<sup>3</sup> .**保護者等情報変更届出を行う

継続意向確認から続けて申請画面にうつるか、ポータル画面から保護者等情報変更届出ボタンをク リックします。保護者等情報変更届出は1から5までステップがあります。

#### ▷ 1. 生徒情報入力

前回申請時の情報が表示されます。正しいことを確認して、次に進みます。

#### 2.保護者等情報入力

①保護者等の人数に変更があれば「あります」、なければ「ありません」にチェックを入れます。

②保護者等の人数に変更がある場合、削除または追加して情報入力をしてください。

③前回申請時の保護者等情報に変更がある場合、情報を変更します。収入状況提出方法は、マイ ナポータルから情報を取得する合は「個人番号カードを使用して自己情報を提出する」に、個人番号 を入力する場合は「個人番号を入力する」にチェックを入れてください。

## ※マイナポータルから情報を取得する手順がわからない場合やエラーが出る場合、「個人番号を入 力する」を選択してください。「システム外で個人番号カードの写し等を提出する」は選択しないでくだ さい。

※「個人番号を入力する」を選択した場合、「今まで個人番号を提出していない又は提出済個人番号 に変更がある」にチェックを入れた後、個人番号を続けて入力します。

生活保護(生活扶助)を受給している場合は、「受給あり」にチェックをいれ、福祉事務所設置自治体 を選択してください。受給がない場合は、「受給なし」にチェックを入れてください。

課税地情報を入力します。課税地は 7 月の場合、その年の 1 月 1 日の住民票の届出住所になりま す。

#### 3.収入状況取得

個人番号カード事前チェックボタンをクリックし、画面の指示に従って情報の取得をしてください。

#### 4.入力内容確認

1~4までの入力内容を確認し、確認事項を確認の上、チェックをいれます。

#### 5.申請完了

「提出」ボタンを押すと、申請完了です。 (審査完了後は、支給可否を示す通知書が届きます)

e-Shien での申請手続きは以上です。

学校側で入力された情報を確認し、道へ提出します。 もし何か不備等がある場合は、学校から連絡します。